# **Office of Class Management**

**PC-138**

# **Office: 305-348-2369**

# **Email:** *[schedule@fiu.edu](mailto:schedule@fiu.edu)*

# **PantherSoft Training Guide for Schedulers**

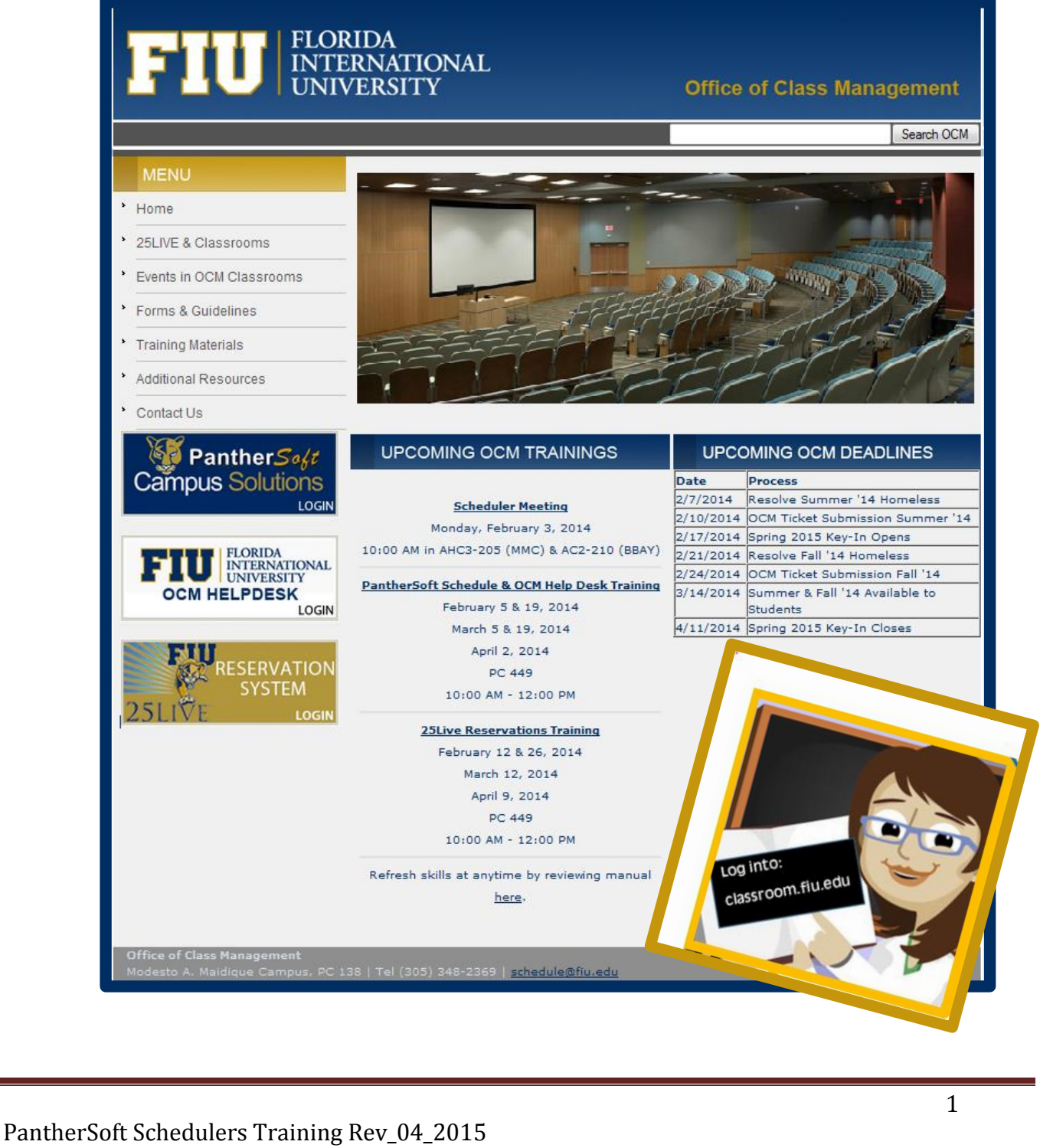

# **Contents**

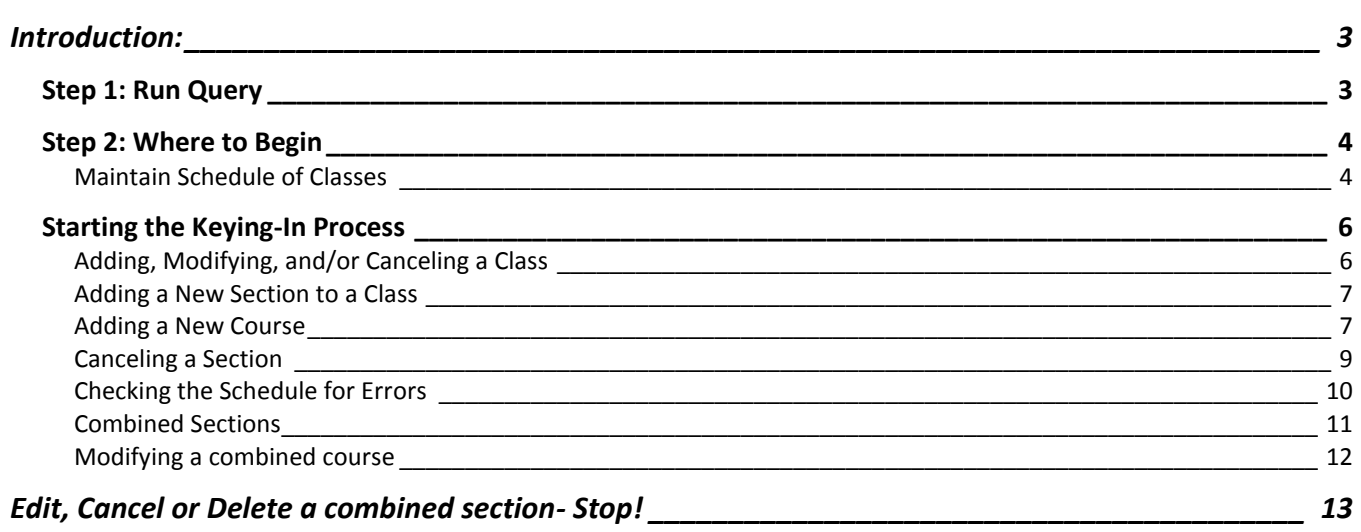

## <span id="page-2-0"></span>**Introduction:**

Schedulers will have access to edit the schedule inside PantherSoft during specific keying-in time periods throughout the year. After the deadline passes, schedulers will have to submit any changes to the schedule via OCM Helpdesk tickets- for more on OCM Helpdesk (separate training).

The instructions below are for those specific keying-in periods, in which Schedulers can edit their departmental courses for a particular term.

Before you begin, you need to run a query to identify which classes rolled over from the previous "like term". Use the following query: **FIU\_OCM\_SCHEDULE\_CHAR**

- **1. Log onto PantherSoft = <https://psprod.fiu.edu/psp/students/?cmd=login>**
- **2. Sign in =** User ID and Password are required.
	- [Main Menu>Query Viewer](https://psprod.fiu.edu/psp/students/EMPLOYEE/CAMP/c/QUERY_MANAGER.QUERY_VIEWER.GBL?pslnkid=FIU_PT_QUERY_VIEWER_GBL&FolderPath=PORTAL_ROOT_OBJECT.FIU_PT_QUERY_VIEWER_GBL&IsFolder=false&IgnoreParamTempl=FolderPath%2cIsFolder)

### <span id="page-2-1"></span>**Step 1: Run Query**

Look over the new schedule that you receive from your chairperson – every class on that schedule must specify:

- Campus that the class will be offered
- $\bullet$  Instructor (s)
- Meeting Start Time and Meeting End Time
- Days that the class will meet
- Enrollment capacity of the class
- Requested room cap
- Does the class need specific technology equipment?
- Does the class need a Special Room Requests? Form provided by OCM; must be submitted via OCM Helpdesk.
- Does the class need Notes so the students can read when registering?
- Will the class be combined with another class?

#### *Do not begin the keying-in process without having this information above on the schedule that you receive from your supervisor.*

## <span id="page-3-0"></span>**Step 2: Where to Begin**

- Compare the schedule query to the schedule you received from your supervisor.
- Make notes as to which sections need to be canceled from the system, particularly if they will not be offered again.
- Make notes as to which sections need to be added and which ones need to be modified.
- Start with the Basic Data tab, then save
- Meetings tab, then save
- Enrollment Cntrl tab, then save

Finish all the details of one class before you start working on the next class.

#### <span id="page-3-1"></span>**Maintain Schedule of Classes**

Navigate to: . [Main Menu](https://psprod.fiu.edu/psp/students/EMPLOYEE/CAMP/c/QUERY_MANAGER.QUERY_VIEWER.GBL?pslnkid=FIU_PT_QUERY_VIEWER_GBL&FolderPath=PORTAL_ROOT_OBJECT.FIU_PT_QUERY_VIEWER_GBL&IsFolder=false&IgnoreParamTempl=FolderPath%2cIsFolder)[>Curriculum Management](https://psprod.fiu.edu/psp/students/EMPLOYEE/CAMP/s/WEBLIB_PT_NAV.ISCRIPT1.FieldFormula.IScript_PT_NAV_INFRAME?pt_fname=HCSR_CURRICULUM_MANAGEMENT&c=gyZKW412F3slBstYT0d3kzYlXi4QN20o&FolderPath=PORTAL_ROOT_OBJECT.HCSR_CURRICULUM_MANAGEMENT&IsFolder=true)[>Schedule of Classes](https://psprod.fiu.edu/psp/students/EMPLOYEE/CAMP/s/WEBLIB_PT_NAV.ISCRIPT1.FieldFormula.IScript_PT_NAV_INFRAME?pt_fname=HCSR_SCHEDULE_OF_CLASSES&c=gyZKW412F3slBstYT0d3kzYlXi4QN20o&FolderPath=PORTAL_ROOT_OBJECT.HCSR_CURRICULUM_MANAGEMENT.HCSR_SCHEDULE_OF_CLASSES&IsFolder=true)>Maintain Schedule of **[Classes](https://psprod.fiu.edu/psp/students/EMPLOYEE/CAMP/c/ESTABLISH_COURSES.CLASS_DATA.GBL?FolderPath=PORTAL_ROOT_OBJECT.HCSR_CURRICULUM_MANAGEMENT.HCSR_SCHEDULE_OF_CLASSES.HC_CLASS_DATA_GBL&IsFolder=false&IgnoreParamTempl=FolderPath%2cIsFolder)** 

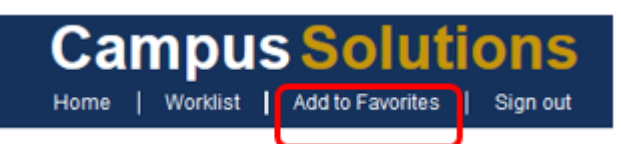

#### **Tip: Add to your favorites**

#### In the **Basic Data Tab:** you can **add or modify**

- Section number
- Campus
- Location code
- Check the Student Specific Permission box
- Check the Schedule Print box
- Instruction Mode

#### In the **Meetings Tab:** you can

- Assign meeting times
- Assign meeting days
- Add second meeting patterns (if your class requires it)
- Assign Department room (Facility ID Field)
- Add second meeting patterns (if your class requires it)
- Assign Instructor (or multiple Instructor if your class requires)
- Assign Instructor Role
- Assign Instructor Access
- Assign Room Characterizes classroom requirements (like Computer Lab, Back to Back Courses for Inst., etc.)

In the **Enrollment Cntrl** Tab: you can

- Set Class Status
- Edit Add/Drop Consent Status
- Assign Requested Room Capacity
- Assign Enrollment Capacity

In the **Note Tab:** you can

• Add/Modify any notes

# <span id="page-5-0"></span>**Starting the Keying-In Process**

#### <span id="page-5-1"></span>**Adding, Modifying, and/or Canceling a Class**

#### Navigate to: **Main Menu>Curriculum Management>Schedule of Classes>Maintain Schedule of Classes**

**Tabs you will use:** Basic Data Tab, Meetings Tab, and Enrollment Cntrl Tab

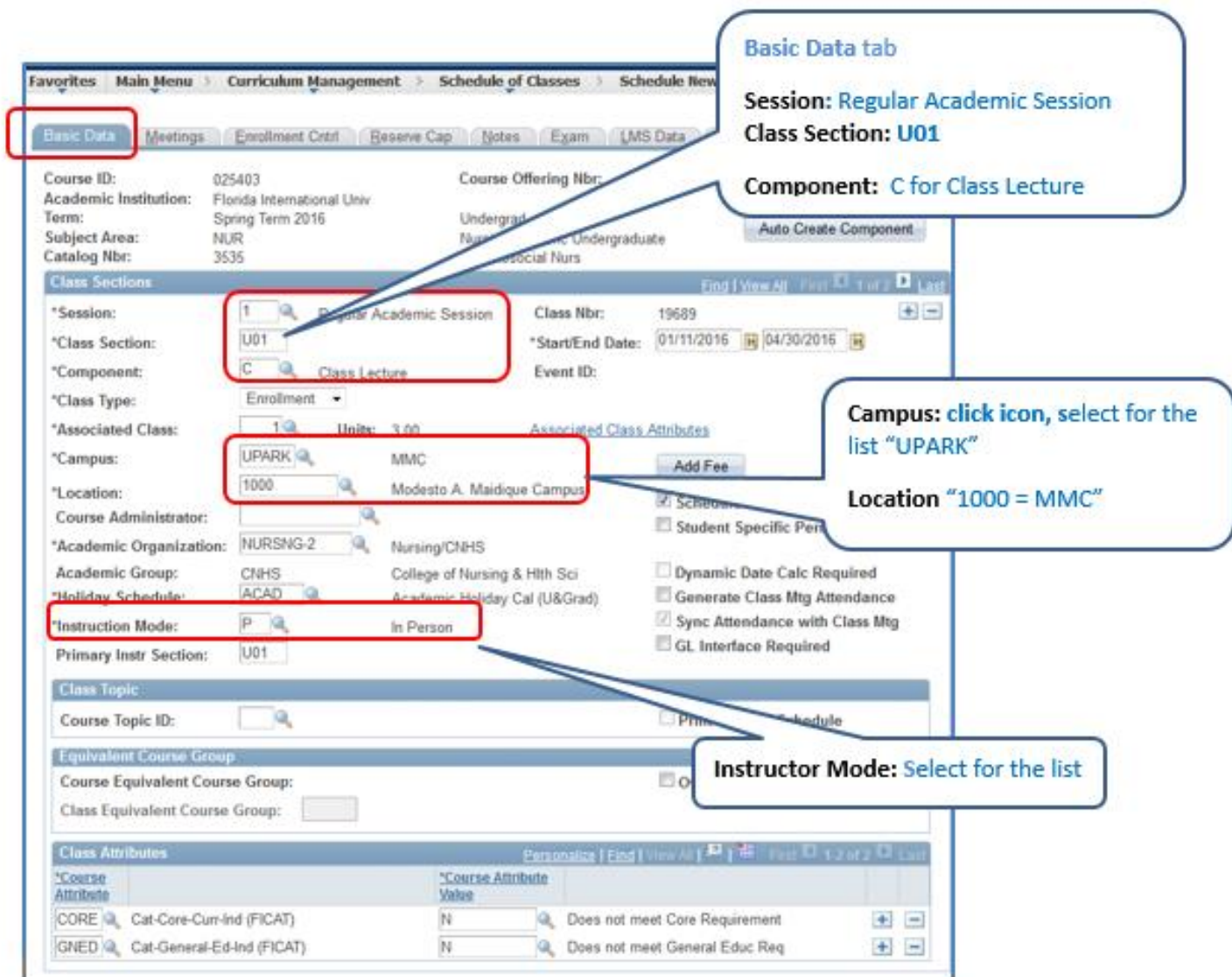

#### <span id="page-6-0"></span>Navigate to: **Main Menu>Curriculum Management>Schedule of Classes>Maintain Schedule of Classes**

**Tabs you will use:** Basic Data Tab, Meetings Tab, and Enrollment Cntrl Tab

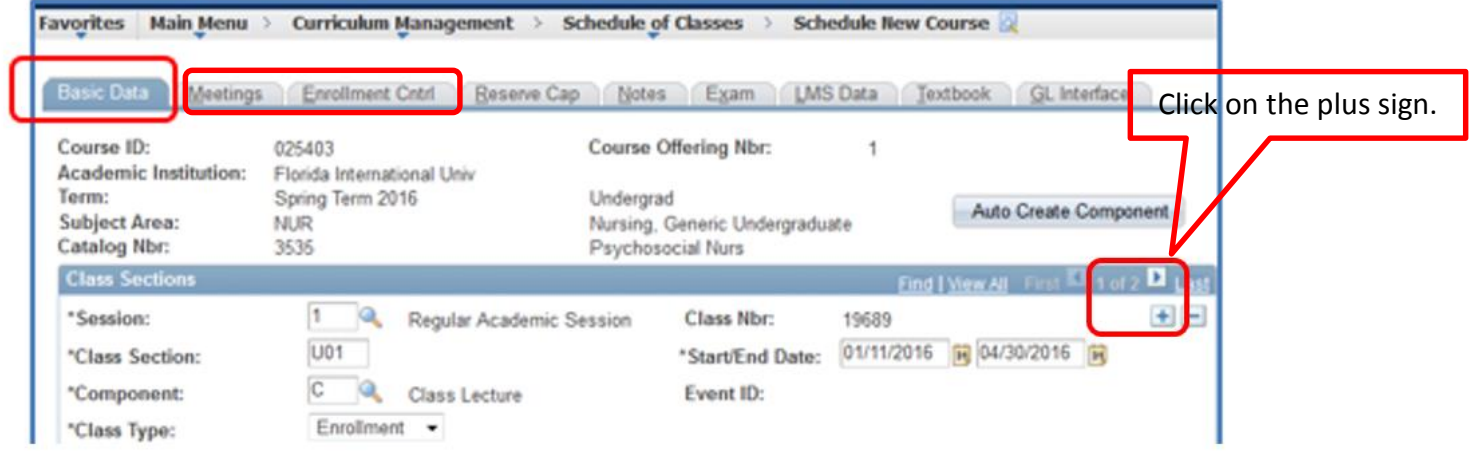

#### <span id="page-6-1"></span>**Adding a New Course**

To add a new class that was not offered in a previous semester, then

Navigate to: **Main Menu>Curriculum Management>Schedule of Classes>Schedule New Class**

**Tabs you will use:** Basic Data Tab, Meetings Tab, and Enrollment Cntrl Tab

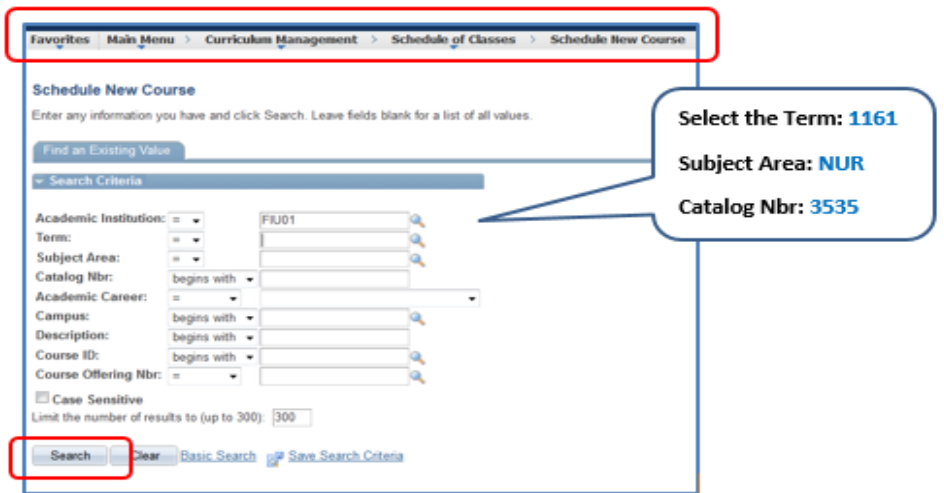

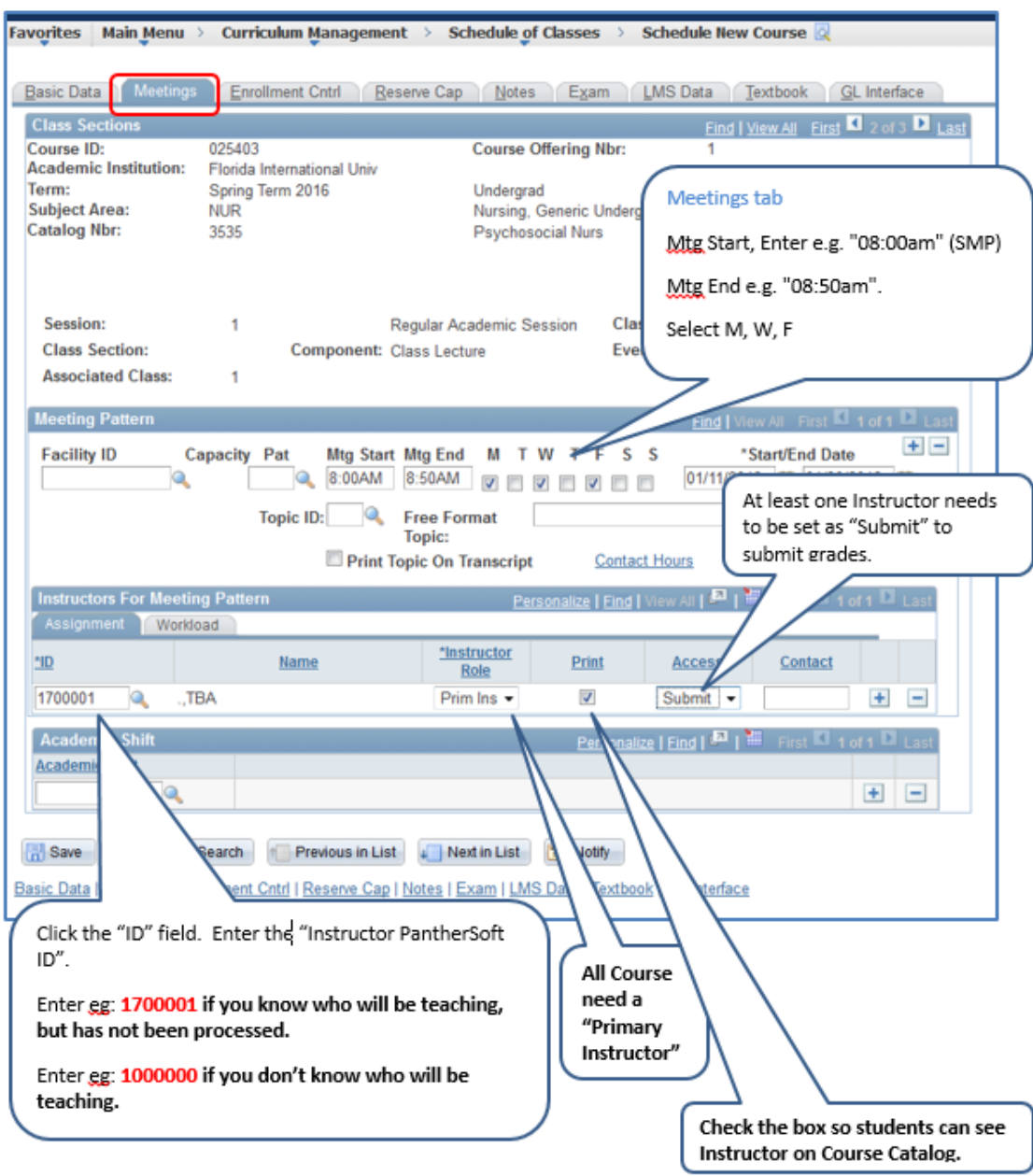

#### <span id="page-8-0"></span>**Canceling a Section**

To delete section(s) that will not be offered in the semester you are working in, then follow the steps below.

#### Navigate to: **Main Menu>Curriculum Management>Schedule of Classes>Maintain Schedule of Classes**

## **Tabs you will use:** Basic Data Tab

1. Click the minus sign in the Basic Data Tab to delete the section.

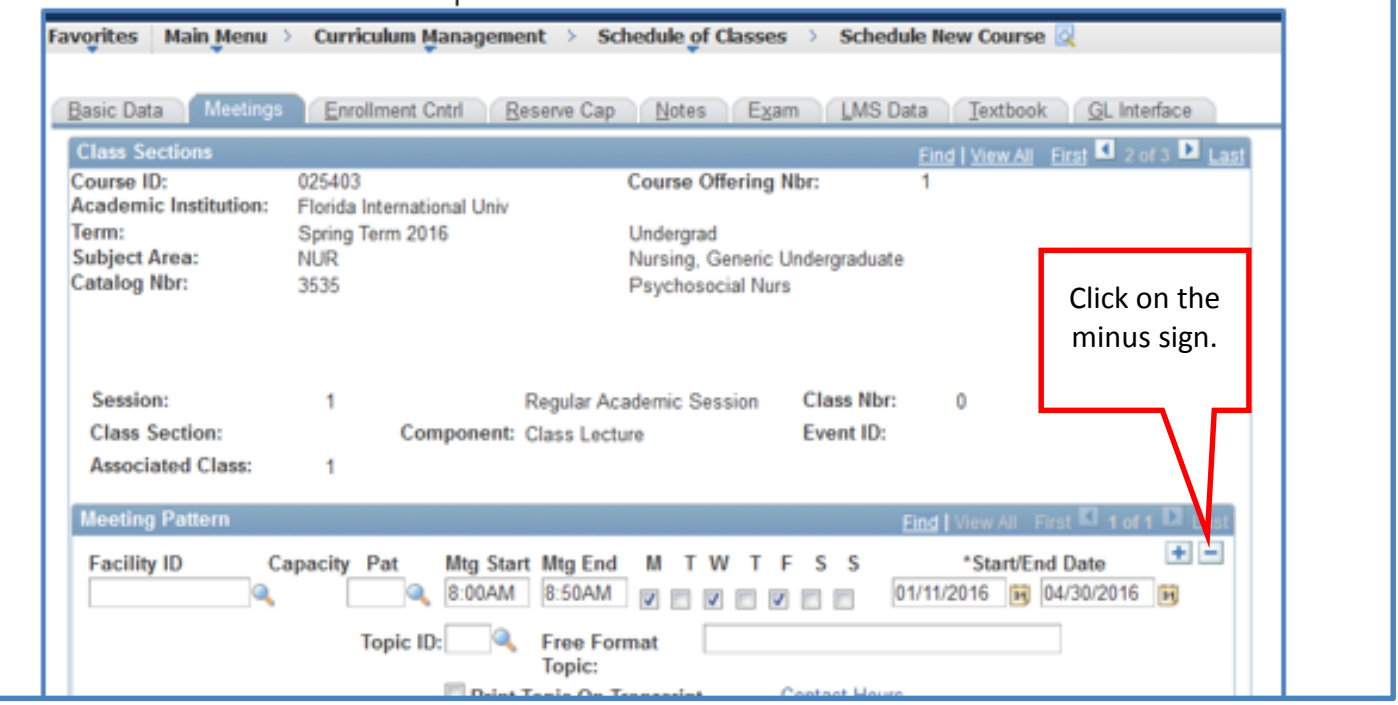

### <span id="page-9-0"></span>**Once you are done updating the schedule in PantherSoft, then you need to check the schedule for errors.**

When you are finished keying-in the new schedule, run the query again and compare the results with the schedule that you received from your supervisor.

*Make sure you deleted all of the classes that rolled over that your department will not be offering in that semester.* 

# **Query: FIU\_OCM\_SCHEDULE\_CHAR**

- 1. **Section numbers** must match **Campus**
- **2. AM/PM mistakes**
- **3.** Common mistakes: 10:00am-10:50pm **or** 11:00pm-1150pm
- 4. **Offer Nbr Column** on query should always say "1"

-Only SPECIAL section numbers should have a "40" in this column-otherwise tuition rates are affected

- 5. **Classes with Meeting Days also have Meeting Times** and vice versa
- 6. **All classes begin at standard starting times** –
- 7. **No courses should be scheduled during the university free period**
- 8. Check classes for second meeting patterns that rolled over in the Meetings Tab delete second meeting patterns, if they are not needed.

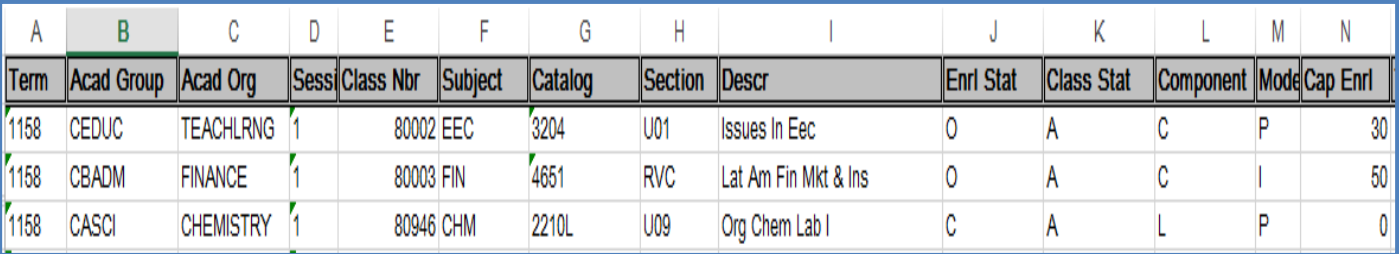

# <span id="page-10-0"></span>Combining Sections

#### Navigate to: **Main Menu>Curriculum Management>Combined Sections>Combined Sections Table**

**Tabs you will use:** Find an Existing Value

1. Select the **Term** and **Session,** then **Search**

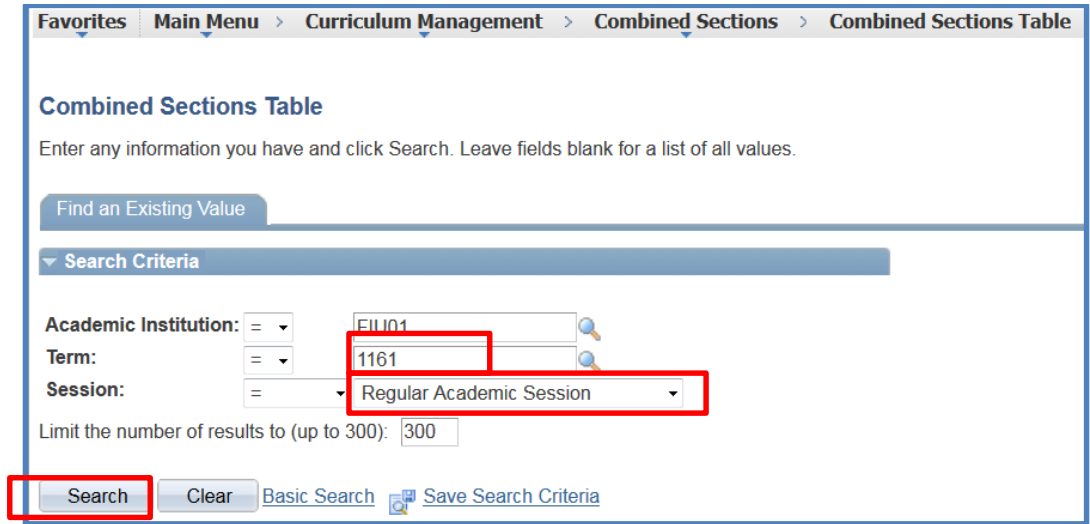

2. Click on the plus sign to add a row, and a blank row will appear.

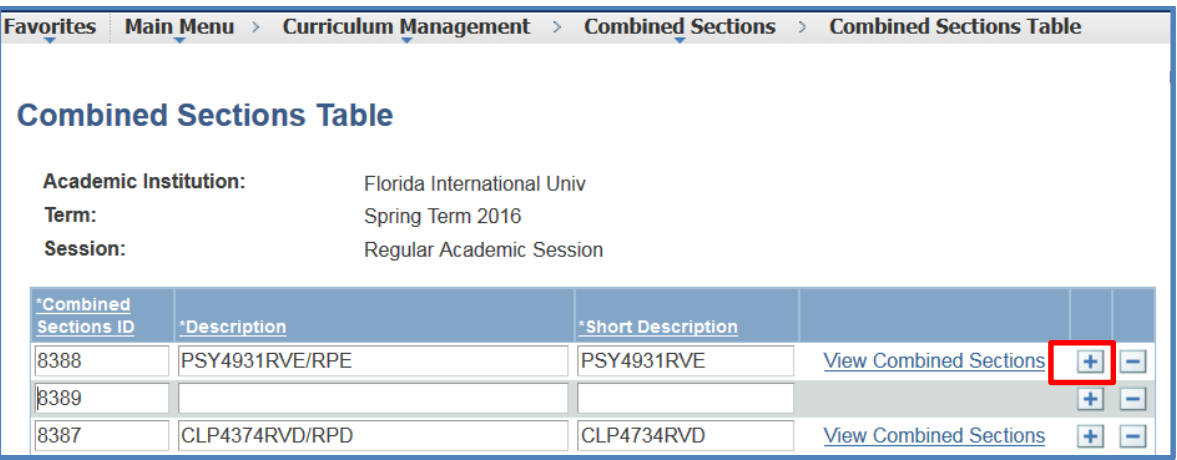

- 3. Enter the 2 class numbers you want to combine; it will automatically populate the fields.
- **4.** Once complete, save **(Alt+1)**

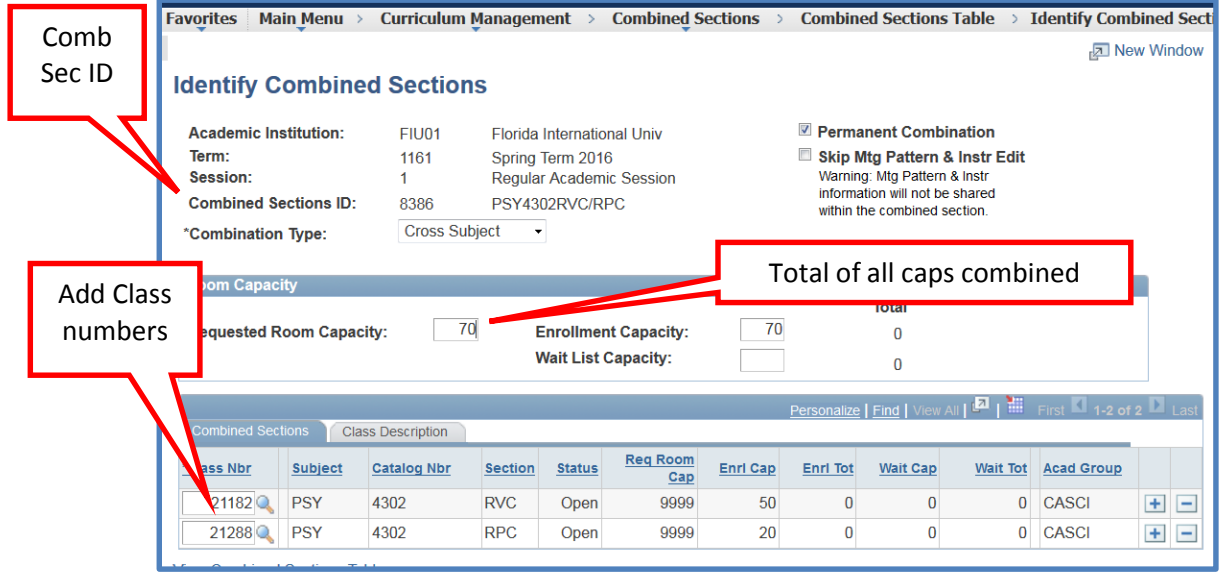

#### <span id="page-11-0"></span>**Modifying a combined course**

1. Click on the plus sign/Minus to delete. Enter the class number you want to add. It will automatically populate the fields.

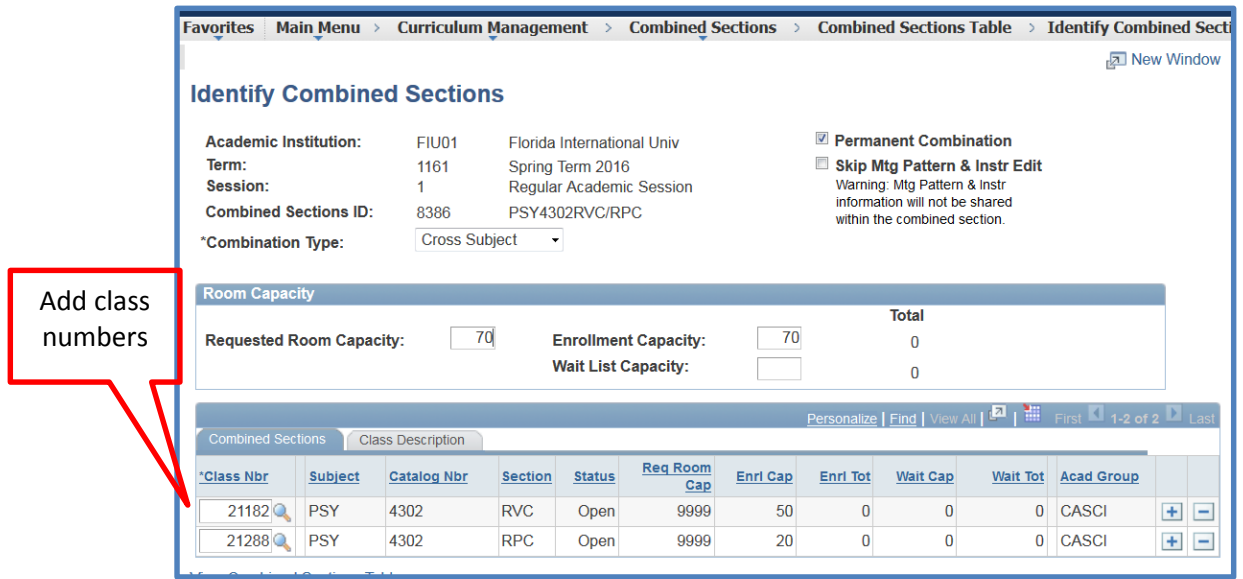

## <span id="page-12-0"></span>**Edit, Cancel or Delete a combined section- Stop!**

When a combined section exists on the combined sections table**, both courses share the meeting pattern**. To delete or cancel 1 of the 2 or 3 classes, you must uncombined the course on the Combined Sections table first.

#### Navigate to: **Main Menu>Curriculum Management>Combined Sections>Combined Sections Table**

**Tabs you will use:** Find an Existing Value

- 1. Select the Term and Session, then Search
- 2. Find the combined class by clicking on Ctrl + F and searching for the class prefix or Combined Section ID number.
- 3. Select **View Combined Section** link for the class you are looking to edit.
- 4. Edit the Requested Room Cap and the Enrollment Cap, according to your new caps on each class. Combined courses meet at the same time, in the same classroom, with the same professor.
- 5. To make a combined section that meets at different times or on different campuses, click on "Skip Meeting Pattern".

#### **Deleting both Combined Courses**

## Navigate to: **Main Menu>Curriculum Management>Combined Sections>Combined Sections Table**

**Tabs you will use:** Find an Existing Value

- 1. Select the **Term** and **Session,** then **Search**
- 2. Find the combined class by clicking on Ctrl + F and searching for the class prefix or Combined Section ID number.
- 3. Select **View Combined Section** link for the classes you are looking to edit.
- 4. Click on the minus sign.